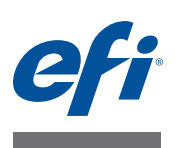

# **Bitte lesen Erstellen eigener Ausgabeprofile für Fiery Druckcontroller mit Fiery Color Profiler Suite: System 10 und neuere Versionen**

In diesem Dokument wird beschrieben, wie Sie mit den Funktionen des Softwarepakets Fiery Color Profiler Suite ein eigenes (*anwenderdefiniertes*) Ausgabeprofil für einen Fiery Druckcontroller erstellen. Dieser Erstellvorgang macht auch dass Erstellen einer eigenen Kalibrierungseinstellung und zusätzliche Tätigkeiten erforderlich, die Sie über die Anwendung Command WorkStation ausführen können.

Die Informationen in diesem Dokument gelten für die Version 4.0 der Fiery Color Profiler Suite und neuere Versionen.

Zum Lieferumfang des Fiery Druckcontrollers gehören eine oder mehrere werkseitige Ausgabeprofile. Mit diesen werkseitigen Ausgabeprofilen und den ihnen zugeordneten Kalibrierungseinstellungen lassen sich Druckergebnisse in guter Farbqualität erzielen, wenn Sie die jeweils empfohlenen Papiere/Medien und Druckeinstellungen verwenden. Wenn Sie allerdings ein Medium/Papier eines anderen Typs zum Drucken verwenden oder die Druckergebnisse für ein spezifisches Ausgabegerät optimieren wollen, empfiehlt es sich, eine eigene Kalibrierungseinstellung und ein eigenes Ausgabeprofil mit den für Ihre Umgebung spezifischen Angaben zu erstellen. In diesem Dokument wird beschrieben, wie Sie eine eigene Kalibrierungseinstellung (sofern der verwendete Fiery Druckcontroller diese Funktion unterstützt) und ein eigenes Ausgabeprofil erstellen.

Bei der Farbkalibrierung auf dem Fiery Druckcontroller wird vorausgesetzt, dass jedem Ausgabeprofil ein Kalibrierungsziel (*Sollwerte*) und eine Kalibrierungseinstellung zugeordnet ist. Anhand des Vergleichs des Kalibrierungsziels mit den in der Kalibrierungseinstellung enthaltenen Messwerten bestimmt der Fiery Druckcontroller, in welchem Umfang Anpassungen vorgenommen werden müssen, um eine konsistente Farbausgabe zu erzielen.

Weitere Hinweise zur Farbkalibrierung auf dem Fiery Druckcontroller finden Sie im Dokument *Drucken in Farbe* der Anwenderdokumentation zum Fiery Druckcontroller.

# **Systemsoftware des Fiery Druckcontrollers**

Wie Sie im Einzelnen vorgehen müssen, um eine eigene Kalibrierungseinstellung und ein eigenes Ausgabeprofil zu erstellen, hängt von der Version der Systemsoftware ab, die auf Ihrem Fiery Druckcontroller installiert ist. Bei allen Versionen der Systemsoftware vor System 10 ist das Kalibrierungsziel (*Sollwerte*) ein integraler Bestandteil des Ausgabeprofils. In diesem Fall müssen Sie sich nur vergewissern, dass das Kalibrierungsziel für das eigene Ausgabeprofil angemessen ist. Bei Fiery Druckcontrollern, auf denen System 10 oder eine neuere Version der Systemssoftware installiert, wird das Kalibrierungsziel getrennt vom Ausgabeprofil in der Anwendung Command WorkStation erstellt.

Die Anleitungen in diesem Dokument gelten für Fiery Druckcontroller, auf denen System 10 oder eine neuere Version der Systemsoftware installiert ist.

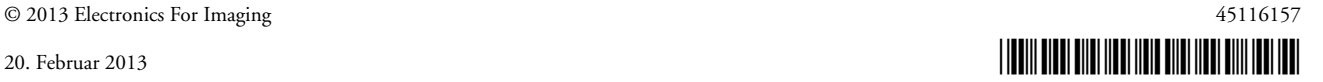

# **Vorbereitung**

Überzeugen Sie sich vom einwandfreien Wartungszustand des Ausgabegeräts.

Kalibrieren Sie das Ausgabegerät, sofern das Kalibrieren des Ausgabegeräts unterstützt wird. Hinweise zum Kalibrieren des Ausgabegeräts finden Sie in der Begleitdokumentation zu Ihrem Ausgabegerät.

Ergreifen Sie weitere Maßnahmen, die der Vorbereitung des Ausgabegeräts dienen (z. B. Shading-Korrektur oder Gradationsanpassung).

Vergewissern Sie sich, dass auf Ihrem Client-Computer die neuesten Versionen der Anwendung Command WorkStation und der Color Profiler Suite installiert sind.

Halten Sie einen ausreichend großen Vorrat des Papiers/Mediums bereit (mindestens 100 Blatt), für das Sie das Profil erstellen wollen. Die besten Ergebnissen erzielen Sie mit Papier der Größe "A3" bzw. "Tabloid" und größeren Formaten.

Legen Sie das Papier/Medium in das Ausgabegerät ein. Konfigurieren Sie in Paper Catalog einen Medieneintrag für das betreffende Medium/Papier, wenn der Workflow für Ihre routinemäßigen Aufträge die Wahl des Papiers/Mediums auf der Basis eines Paper Catalog Medieneintrags vorsieht.

# **Erstellen einer eigenen Kalibrierungseinstellung und eines eigenen Profils**

Bei einem Fiery Druckcontroller, auf dem System 10 oder eine neuere Version der Systemsoftware installiert ist, müssen Sie zunächst mit dem Werkzeug "Kalibrieren" der Anwendung Command WorkStation eine eigene Kalibrierungseinstellung erstellen. Im Anschluss daran können Sie direkt über das Werkzeug "Kalibrieren" das Modul Printer Profiler (der Color Profiler Suite) starten, um damit ein eigenes Ausgabeprofil zu erstellen.

**HINWEIS:** Zum Erstellen einer eigenen Kalibrierungseinstellung müssen Sie sich an der Anwendung Command WorkStation als ein Anwender mit Administratorrechten anmelden.

#### **EIGENE KALIBRIERUNGSEINSTELLUNG UND EIGENES AUSGABEPROFIL ERSTELLEN**

**1 Bringen Sie das Ausgabegerät auf normale Betriebstemperatur; verwenden Sie dazu das Papier/Medium, für das Sie das Profil erstellen wollen.**

Das Ausgabegerät erreicht die normale Betriebstemperatur, wenn Sie z. B. 20 Kopien/ Exemplare eines Auftragsdokuments drucken, für das beträchtliche Mengen an Toner benötigt werden.

- 2 Öffnen Sie in der Ansicht "Gerätecenter" der Anwendung Command WorkStation die Seite "Allgemein > Werkzeuge" und klicken Sie im Bereich "Kalibrieren" auf "Voreinstellungen".
- **3 Wählen Sie "ES-1000" als Messverfahren für die Kalibrierung.**

Für dieses Messverfahren können Sie das Spektralfotometer ES-1000 oder ES-2000 verwenden.

- 4 Wählen Sie "21 sortierte Felder" als Messfeldlayout, wenn Sie Papier der Größe "A4" bzw. "Letter/US Brief" verwenden, und "34 sortierte Felder", wenn Sie Papier der Größe "A3" bzw. **"Tabloid" verwenden.**
- 5 Wählen Sie im Bereich "Fiery Color Profiler Suite Printer Profiler" für die Profilerstellung das Messverfahren "ES-1000" und eines der angebotenen Messfeldlayouts.

Wählen Sie ein Messfeldlayout mit mindestens 928 Messfeldern.

6 Klicken Sie auf "Einstellungen" (im Bereich "Fiery Color Profiler Suite - Printer Profiler"), **wenn Sie die Einstellungen für das Messinstrument, das Sie für das gewählte Messverfahren**  verwenden werden, anzeigen oder ändern wollen. Klicken Sie auf "OK", um das Fenster mit **den Angaben zum Messinstrument zu schließen.**

Weitere Hinweise zu den Messinstrumenten ES-2000 und ES-1000 finden Sie im Dokument *Konfigurationsanleitung für Spektralfotometer EFI ES-2000*.

- **7** Klicken Sie auf "Speichern".
- 8 Klicken Sie auf der Seite "Allgemein > Werkzeuge" (der Ansicht "Gerätecenter") auf "Verwalten" im Bereich "Kalibrieren".

Im nachfolgenden Fenster werden die Kalibrierungseinstellungen aufgelistet, die auf dem Fiery Druckcontroller verfügbar sind.

9 Klicken Sie auf "Neu erstellen", wählen Sie die Kalibrierungseinstellung, die als Ausgangspunkt verwendet werden soll, und klicken Sie auf "OK".

Wählen Sie die Kalibrierungseinstellung, die am besten für das von Ihnen verwendete Medium/Papier geeignet ist. Wählen Sie die Einstellung mit dem Zusatz "(Serverstandard)", wenn Ihnen keine der angebotenen Kalibrierungseinstellungen für Ihr Medium/Papier geeignet erscheint.

**10 Geben Sie den Namen für die neue Kalibrierungseinstellung ein.**

Geben Sie einen Namen ein, der Hinweise auf den Namen des Mediums/Papiers, dessen Gewicht und dessen Sorte/Typ sowie auf die spezifischen Druckbedingungen gibt (z. B. Raster- und Glanzeinstellungen).

**11 Geben Sie in das Feld "Papierempfehlung" den Namen oder die Bezeichnung des von Ihnen**  verwendeten Mediums/Papiers ein. Geben Sie in das Feld "Herstellernummer des Papiers" **die Produkt-ID ein, unter dem das Medium/Papier beim Hersteller registriert ist.**

Diese Angaben finden Sie in der Regel auf der Verpackung des Mediums/Papiers.

12 Optional: Geben Sie weitere Informationen in das Feld "Kommentare" ein.

Sie können dieses Feld für eine zusätzliche Beschreibung nutzen. Diese Informationen sind in der Liste der auf dem Fiery Druckcontroller verfügbaren Kalibrierungseinstellungen zu sehen.

#### **13 Überprüfen Sie die Eigenschaften (Druckeinstellungen), die für die Kalibrierung relevant sind.**

Klicken Sie auf "Eigenschaften", wenn Sie diese Druckeinstellungen anzeigen oder Änderungen daran vornehmen wollen. Schließen Sie das Fenster "Auftragseigenschaften" durch Klicken auf "OK", nachdem Sie die Änderungen vorgenommen haben.

Bei der Rastereinstellung und den anderen Druckeinstellungen handelt es sich um Angaben, die für die erstellte Kalibrierungseinstellung spezifisch sind. Um optimale Ergebnisse zu erzielen, sollten für jede neue Kombination von Druckeinstellungen eine gesonderte Kalibrierungseinstellung erstellen.

**HINWEIS:** Die Einstellungen der Optionen auf der Seite "Farbe" des Fensters "Auftragseigenschaften" werden beim Drucken der Kalibrierungsseite ignoriert. Die Mehrzahl der Auftragseigenschaften (Druckeinstellungen) haben keinen Einfluss auf die Kalibrierung. Lediglich Druckeinstellungen, die Einfluss auf die Bildqualität haben (z. B. die Rastereinstellung und die Auflösung), wirken sich auf die Kalibrierung aus.

Verwenden Sie keine Einstellungen (z. B. auf der Seite "Finishing"), die dazu führen könnten, dass die Kalibrierungsseite nicht gemessen werden kann.

- 14 Klicken Sie auf "Fortfahren".
- 15 Wählen Sie im Einblendmenü "Papierzufuhr" das Papierfach (Behälter/Magazin), **aus dem das Medium/Papier für die Kalibrierungsseite eingezogen werden soll.**

Vergewissern Sie sich, dass sich das richtige Medium/Papier im gewählten Papierfach befindet.

Geben Sie an (sofern möglich), dass 15 Kopien/Exemplare gedruckt werden sollen. Verwenden Sie für die Messung aber nur die zuletzt gedruckte Seite. Die Extrakopien dienen nur dem Zweck, das Ausgabegerät auf normale Betriebstemperatur zu bringen.

- 16 Klicken Sie auf "Fortfahren", damit die Kalibrierungsseite gedruckt wird und **Sie mit den nächsten Schritt ausführen können.**
- **17 Folgen Sie den Anleitungen auf dem Bildschirm, um die Farbmuster auf der gedruckten Kalibrierungsseite zu messen.**

Nachdem Sie die Messung beendet haben, wird die neue Kalibrierungseinstellung erstellt. Damit die Kalibrierungseinstellung zum Drucken von Aufträgen herangezogen werden kann, muss sie einem Ausgabeprofil zugeordnet werden.

## **18 Klicken Sie auf "Messwerte anzeigen", wenn Sie die für die Kalibrierung verwendeten Messwerte überprüfen wollen, und vergleichen Sie für jeden Farbkanal den gemessenen D-Max-Wert mit dem D-Max-Sollwert.**

Wenn der gemessene D-Max-Wert weniger als 90% des D-Max-Sollwerts beträgt, muss möglicherweise das Ausgabegerät gewartet werden.

### <span id="page-4-0"></span>**19 Klicken Sie auf "OK" und wählen Sie das Ausgabeprofil, das dem von Ihnen verwendeten Medium/Papier am besten entspricht.**

In das neue eigene Profil werden die Profileinstellungen des Profils übernommen, das Sie an dieser Stelle wählen.

### **20 Klicken Sie auf "Neues Profil erstellen", um mit den Funktionen der Fiery Color Profiler Suite ein neues eigenes Ausgabeprofil zu erstellen.**

Unter Verwendung der Einstellungen, die Sie im Fenster "Voreinstellungen" gewählt haben (Messverfahren und Messfeldlayout im Bereich "Fiery Color Profiler Suite - Printer Profiler) wird nun eine spezielle Messwerteseite für die anschließende Profilerstellung gedruckt. Diese Seite wird mit den Funktionen des Moduls Printer Profiler der Fiery Color Profiler Suite gemessen. Das resultierende Profil wird durch Importieren auf den Fiery Druckcontroller transferiert und dort Ihrer neuen Kalibrierungseinstellung zugeordnet.

**HINWEIS:** Bei diesem zweckoptimierten Workflow sind nicht alle Funktionen verfügbar, die vom Modul Printer Profiler bereitgestellt werden. Wenn Sie erweiterte Funktionen für die Profilerstellung nutzen wollen (z. B. das Ermitteln des Durchschnitts von Messwerten) dürfen Sie nicht auf "Neues Profil erstellen" klicken. In diesem Fall müssen Sie auf "OK" klicken, um diesen Vorgang zu beenden (wobei eine Kopie des in [Schritt 19](#page-4-0) gewählten Profils erstellt wird) und danach die Fiery Color Profiler Suite starten, um das neue Profil zu erstellen.

### **21 Folgen Sie den Anleitungen auf dem Bildschirm, um die Farbmuster der gedruckten**  Messwerteseite zu messen. Klicken Sie nach dem Ende des Messvorgangs auf "Weiter".

22 Überprüfen Sie im abschließenden Bildschirm "Zusammenfassung" die Informationen in den Bereichen "Mittlere Variation der Messwerte" und "Maximale Variation der Messwerte".

Der Durchschnittswert sollte "5 dE" nicht übersteigen. Der Maximalwert sollte nicht über "8 dE" liegen.

#### 23 Klicken Sie auf "Fertig".

Das Profil wird auf dem Fiery Controller installiert. Die neue Kalibrierungseinstellung wird in die Liste der verfügbaren Kalibrierungseinstellungen aufgenommen und dem neuen Ausgabeprofil zugeordnet.